(c)1993, Babarsoft

**Contents:**

**Animated Cursors ANI Title Field ANI Author Field Used Files List Add Cursor/Icon Files Remove List Items Swap List Items Save Animated Cursor**

About the Author

(c)1993, Babarsoft

#### **Animated Cursors**

Animated cursors are new to the March release of Windows NT/Win32, and as such this utility is useless on previous releases. Two color cursors, two color icons, 16 color icons and 16 color cursors, available from the Win32 SDK Image Editor, may be combined into a sequence of data within a file, called an animated cursor. These files have the extension **ANI**, giving the utility it's name. These cursors may be used to replace standard desktop cursors, such as the "left arrow". When replaced, the cursor constantly plays the sequence of cursors and icons, giving the appearance of animation.

**ANI Make** takes cursor and icon files as input and creates an animated cursor file as the output. Cursors and icons may be mixed within the same file, but two and 16 color cursors/icons may not.

(c)1993, Babarsoft

### **ANI Title Field**

An ANI file may have a variable length title which is displayed in the informational section of the Control Panel "Cursors" window. **ANI Make** allows up to a 32 character title. Note that you may not save a file without a Title or Author data.

(c)1993, Babarsoft

#### **ANI Author Field**

An ANI file may have a variable length author data field, usually consisting of the name or company of the cursor's creator. This information is displayed in the informational section of the Control Panel "Cursors" window and may be up to 32 characters in length. Note than you may not save a file without Author or Title data.

(c)1993, Babarsoft

#### **Used Files List**

A list of files to be included and the sequence they play are displayed below the Title and Author data fields. You may select one or more items and press Remove to delete them from the list or select two items and press <u>Swap</u> to change the item positions. Press Add to select files to add to the file list. When the **ANI** file is created, the icons and cursor files are added in the order as seen in the list from top to bottom.

(c)1993, Babarsoft

### **Add Cursor/Icon Files**

Press "Add" to display a list of icon and cursor files. Select as many files as you would like using the pointer and keyboard, then press OK to add the selected files to the Used Files List or Cancel to exit without changing the list contents or order. All selected files are appended to the current list contents.

(c)1993, Babarsoft

### **Remove List Items**

Selected files in the Used Files List may be removed by simply pressing the Remove button. All selected files are taken off the list are are not included in the cursor output file.

(c)1993, Babarsoft

### **Swap List Items**

Two selected items in the Used Files List may be swapped by pressing the Swap button. The items change relative positions within the list. Only two items may be swapped at the same time.

(c)1993, Babarsoft

#### **Save Animated Cursor**

Press Save to create an animated cursor using data currently specified in the Title, Author and Used File List entries. In the window displayed, enter a valid filename or select an existing file to overwrite and press OK to save the file, Cancel to exit without saving.

It is recommended you use the file extender "**ANI**" so the files are immediately recognized by the Control Panel "Cursors" applet. If no extender is entered, ANI is appended automatically.

#### **About the Author**

The author may be reached on the following services:

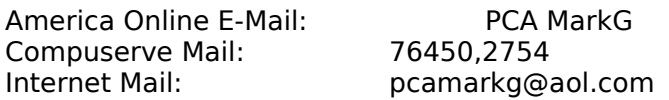

Note: Sorry, Internet file transfers are not possible at this time.